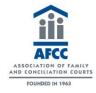

# Instructions on accessing Family Court Review's content on your new app

There are three main methods to access content on the *Family Court Review* app depending on how you normally view *Family Court Review* online.

1. Do you normally access *Family Court Review*'s content through the AFCC's website?

Please follow instruction set 1 "AFCC member instructions" to access your app.

2. Are you an AFCC member (or individual) who accesses *Family Court*\*Review's content by logging directly into a personal Wiley Online Library account?

Please follow instruction set 2 "AFCC member instructions" to access your app. (For users whose WOL access isn't provided via an institutional network)

3. Are you an institutional subscriber, who accesses Family Court Review content through a Wiley Online Library account linked to an institution? Please follow instruction set 3 "Institutional Subscriber App Instructions" to access your app.

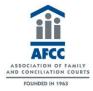

### 1. AFCC member app instructions who access content via the AFCC's website (TPS)

FCR App Access instructions for AFCC members who normally access FCR content through AFCC's website.

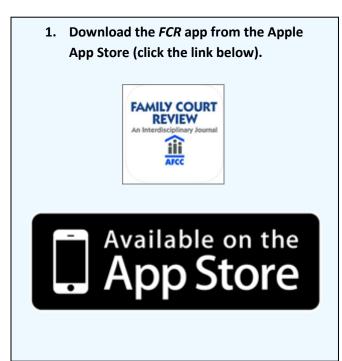

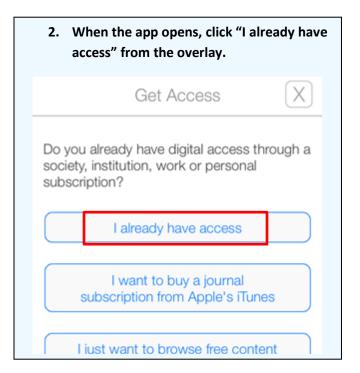

3. Select "Through my society affiliation," and, if necessary, choose your Association from the list.

Get Access

How do you get digital access?

Through my society affiliation

I use the network at my Workplace or University

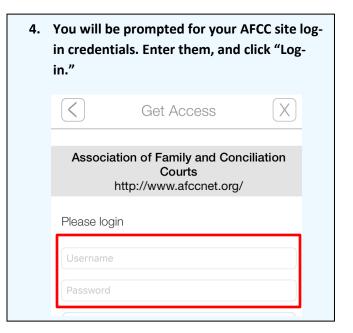

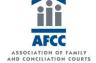

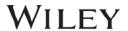

## 2. AFCC member app instructions who access content via a Wiley Online Library account (non TPS)

FCR App Access instructions for AFCC members and individuals who normally access Wiley content directly through an individual Wiley Online Library account they set up previously.

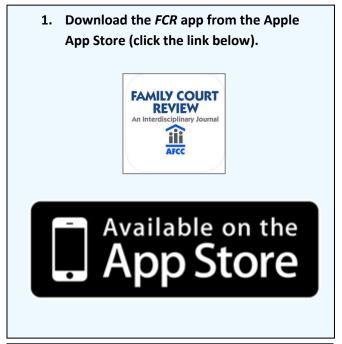

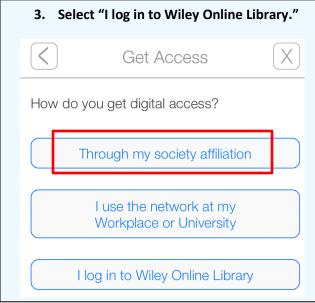

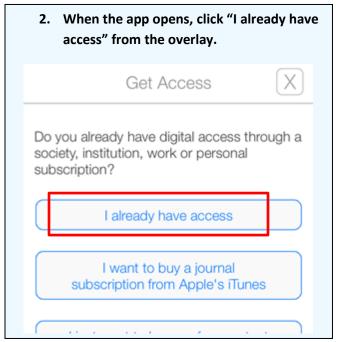

4. You will be presented with the screen below.

Simply enter your Wiley Online Library username and password, and hit the "Submit" button.

Wiley Online Library
Log in with your Wiley Online Library account

E-mail Address / Username:

Password:

Submit >

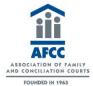

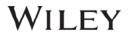

#### 3. Institutional subscriber app instructions

This model is based on accessing individual journal content your library or institution has purchased. In order to access your app's licensed journal content, **you must be located within your institution's network** the first time you log in. We recommend completing the following 6 steps:

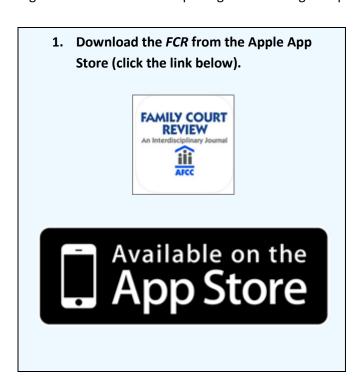

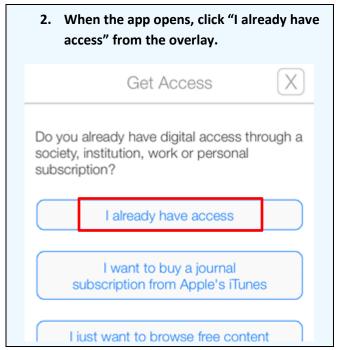

3. Select "I use the network at my workplace or university."

Get Access

How do you get digital access?

Through my society affiliation

I use the network at my Workplace or University

I log in to Wiley Online Library

I've already purchased a subscription through iTunes.

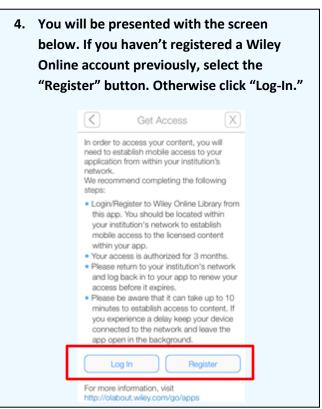

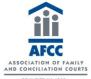

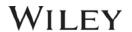

5. If you clicked the "Register" button you will be asked to enter your details, which will be used to verify your access to Wiley content. Once you have completed the form, hit the "submit" button.

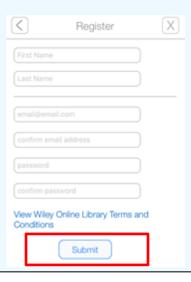

6. An email will be sent to the email address you just registered. If you are using an iOS mail client simply tap the link within the email to open the app and start accessing content. If not, simply cut and paste the link into the Safari web browser. > Search or enter website name Forwarded message --From: Wiley Apps <a href="mailto:soopen">noreply@wiley.com</a> Date: Mon, Mar 23, 2015 at 6:56 PM Subject: Registration Thank you for registering with John Wiley & Sons. Please click on the link below from your mobile device to unlock the content in the app and start enjoying your sponsored subscription. you are viewing this email from a web-IMPORTANT: based email service then 1) You must click this link on the device you have the app installed on 2) If you are going to cut a into the Safari browser - the is the default browser on all iOS devices. You must complete this acceptation process within 72 hours to authentic Here is your activation link: wileviasacie://?kev=YXNob2tnYXZzKzFAZ21haWwuY29t Note: if your e-mail does not support hyperlinks, please copy and paste the link into your Safari web browser.

7. If you already have an Online Library Account, and clicked the 'Log-In' button, please enter the username and password that you registered previously. Once entered, click the 'submit' button. (It can take up to 10 minutes to process the request.)

As long as your device connects to your institution's network every 3 months, the access to content through your app will continue uninterrupted.

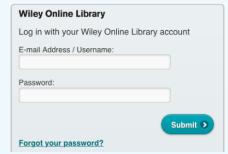

8. The app will attempt to automatically refresh institutional access when you are on the network. To check, click on the Information Button, where the date that access will run out is visible, and a button can be tapped to manually trigger refreshed access.

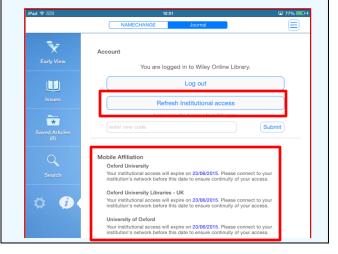

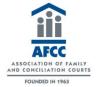

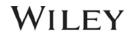

#### **For Assistance**

If at first you don't see the overlay instructions described and shown in the instructions above, tap "Settings" (Gear Icon), then tap "Get Access."

You will then be presented with the onscreen instructions outlined above.

We welcome feedback! If you have ideas for new features, or want to give us feedback on the app, please visit our Ideas Portal: <a href="https://wileyapps.ideas.aha.io/ideas/new">https://wileyapps.ideas.aha.io/ideas/new</a>

Customer Support issues: <a href="https://hub.wiley.com/docs/DOC-13209?referrer=onlinelibrary">https://hub.wiley.com/docs/DOC-13209?referrer=onlinelibrary</a>

Wiley Online Library technical issues: <a href="mailto:onlinelibraryhelpdesk@wiley.com">onlinelibraryhelpdesk@wiley.com</a>